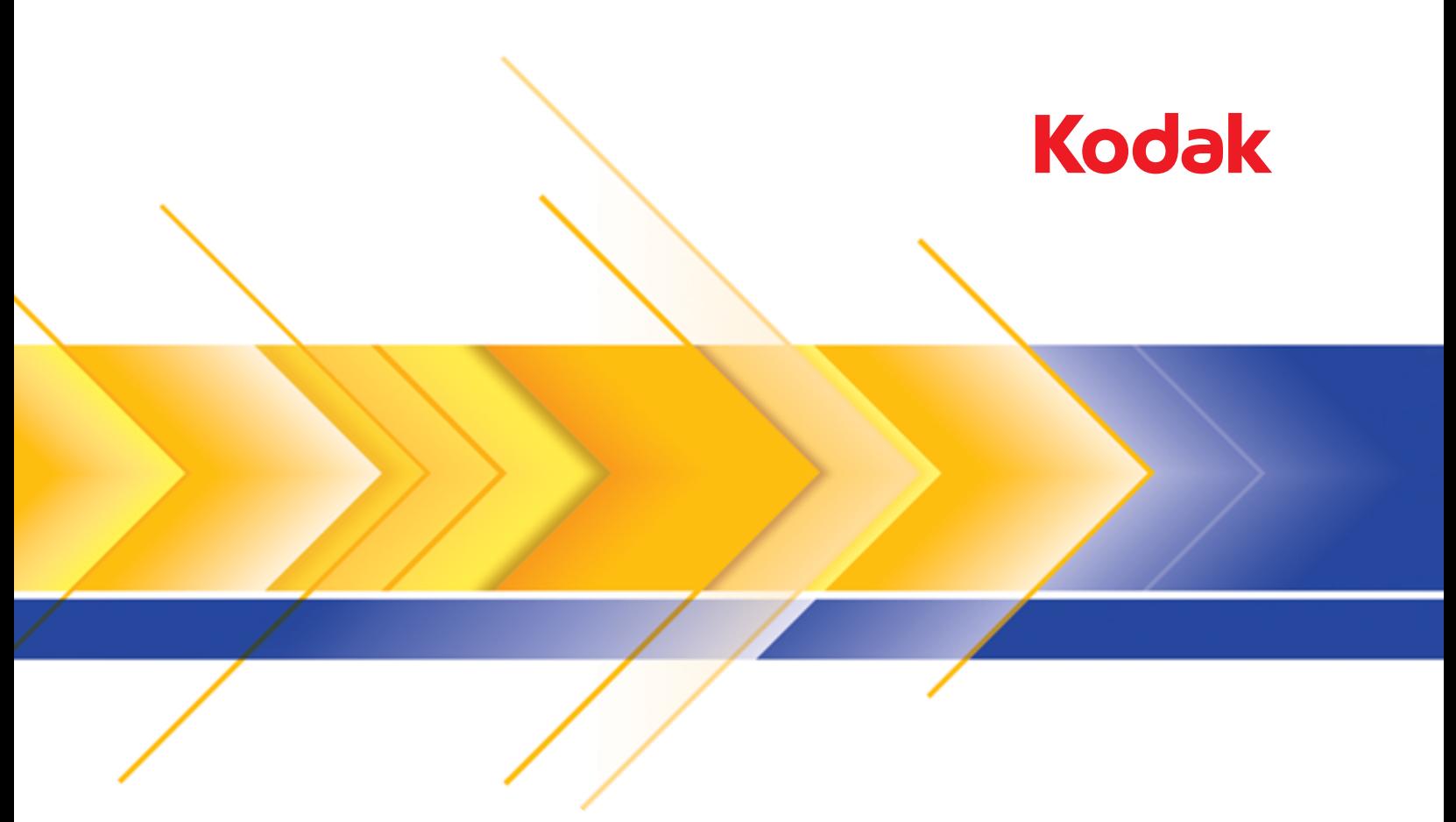

# Presto! PageManager<br>for Kodak Scanners

User's Guide

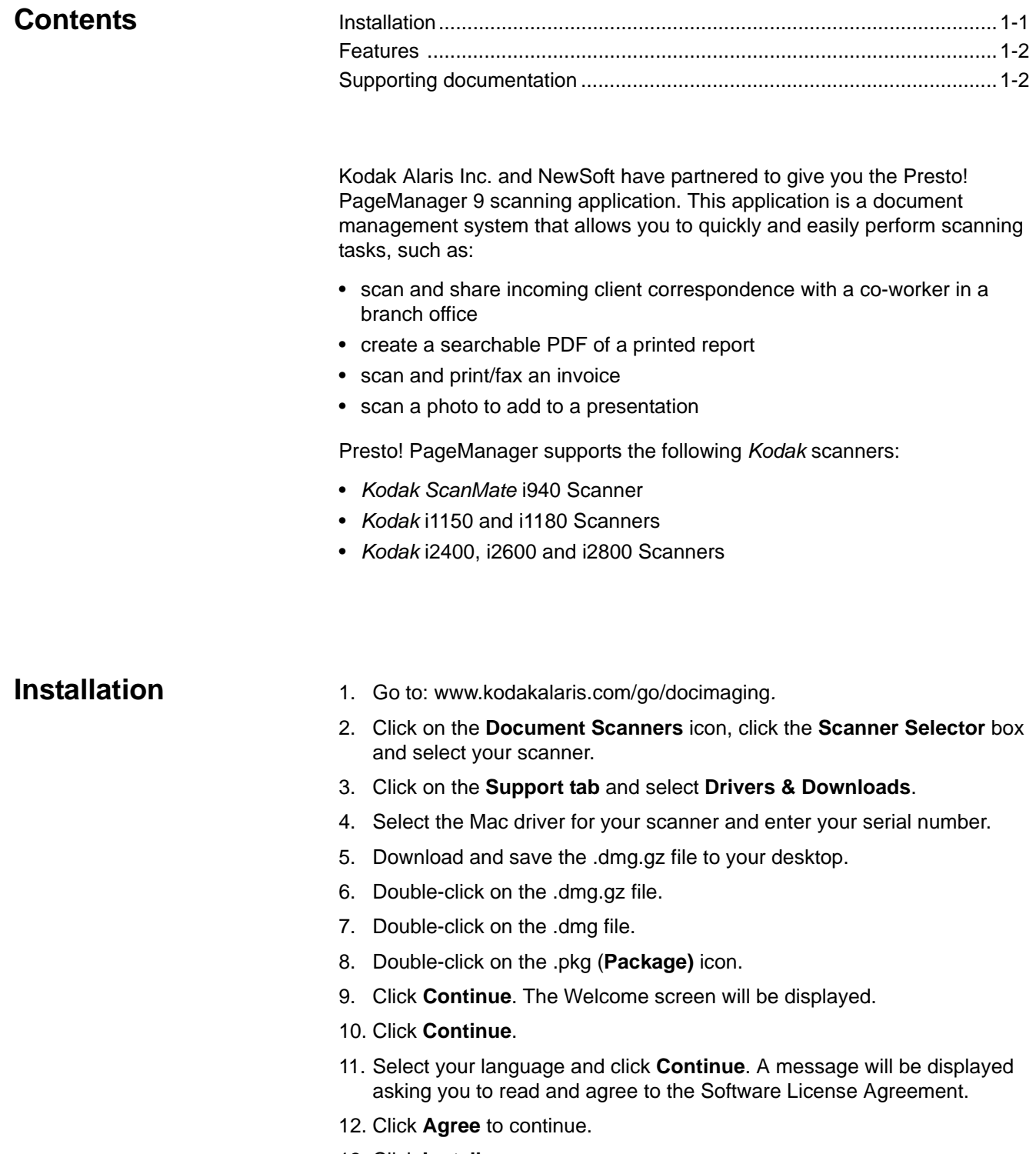

- 13. Click **Install**.
- 14. If your computer is password-protected, you will be asked to enter your password, then click **Install Software**. The installation will start.
- 15. When the installation is complete, click **Close**.
- 16. Close the Folder window and PageManager will open automatically.
	- NOTE: If PageManager does not open automatically, click on **Go** from the Menu bar and select **Applications**.

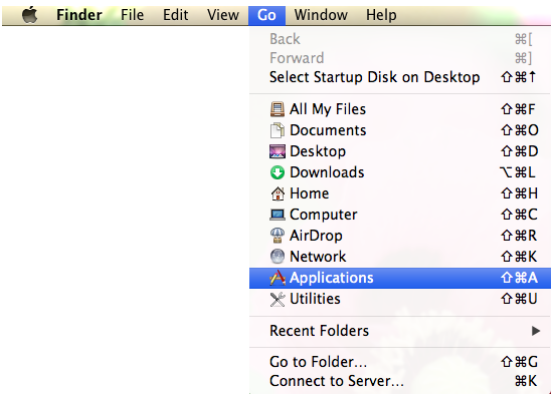

17. Double-click on the **Presto! PageManager 9.26** folder, then double-click on **PageManager 9.26** to open the application.

**Features** Following are some of the features of Presto! PageManager:

**Thumbnail and List View** — allows you to display and arrange files as thumbnail images or in List view.

**Document Pallet** — allows you to drag files from different folders to one virtual folder, convert them to PDF and send them to a specified location or to someone by email.

**Scan Buttons** — allows you to scan material into various formats and open with a specific application without opening PageManager first.

**Folders** — allows you to easily organize files just like in Finder.

**Quick Link** — drag a folder here to create favorite groups.

**Document, Image, Audio and Video Viewers —** when viewing documents and images you can view them with PageViewer without opening other applications. With audio and video files, PageViewer will open the associated application for those files.

**OCR** — converts scanned text into computer readable text (Optical Character Recognition).

**Search** — easily find files by file name or extension.

**Annotation Tools** — add annotations without affecting the original file with tools like text, stamp, highlighter, freehand line, straight line, and sticky note.

**Image Editing Tools** — enhance images with a set of image tools such as crop, rotate, flip, invert color, brightness and contrast, adjust color, and remove noise.

# **Supporting documentation**

In addition to this User's Guide, the following documentation is also available on the Kodak Alaris website:

• **Scanning Setup Guide** — the TWAIN Datasource is included with your scanner. The Scanning Setup Guide explains how to use basic image processing features and is provided on the Kodak Alaris website (www.kodakalaris.com/go/docimaging) for download in PDF format.

### **Working with PageManager**  $2<sup>1</sup>$

# **Contents**

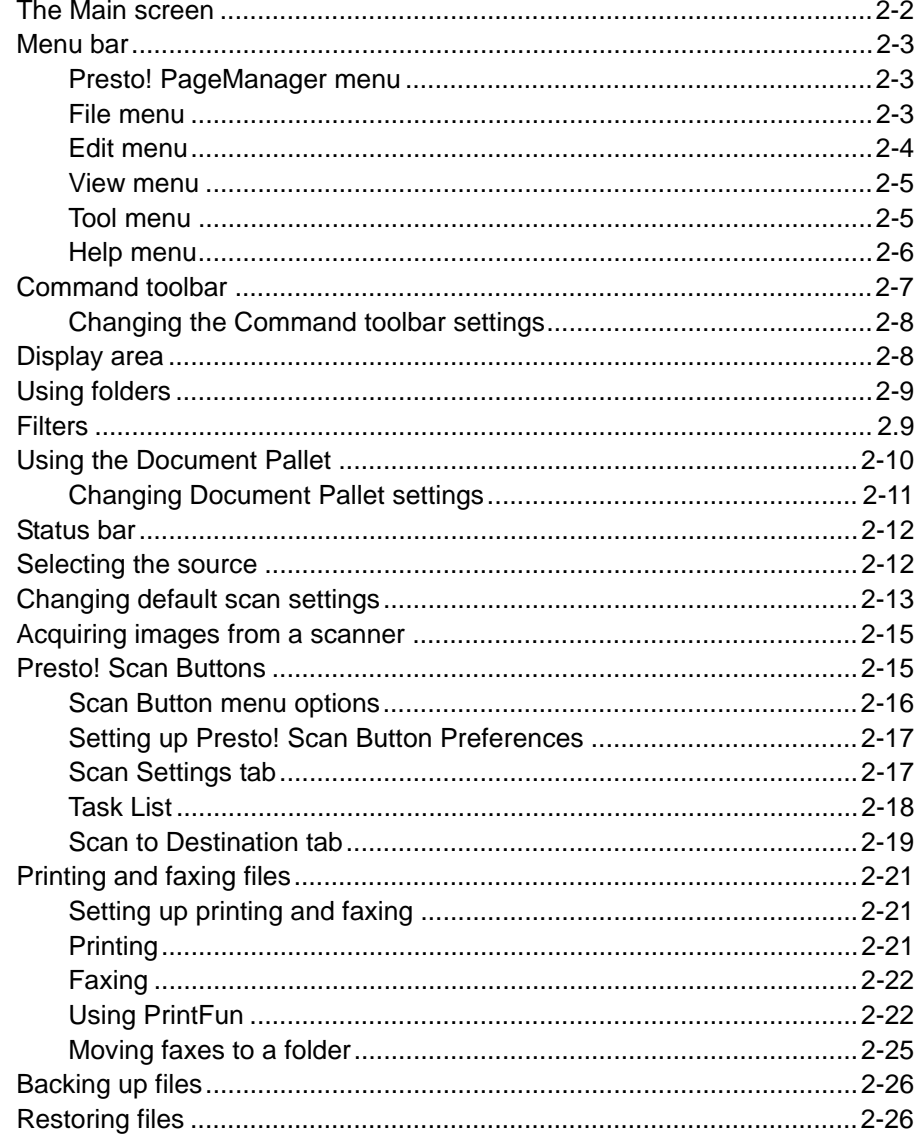

Presto! PageManager allows you to get, view, edit, organize, save and export files. This chapter provides information and procedures for working with PageManager.

PageManager has three primary components:

- Main screen allows you to browse, recognize and export files. See the next section for more information regarding the Main screen.
- PageViewer allows you to view, edit, modify and annotate files. See Chapter 3, Working with PageViewer for more information.
- Scan buttons these buttons are available for fast, one-step action. See the section entitled, "Presto! Scan Buttons" later in this chapter.

**The Main screen** The Main screen consists of the following components:

- **Menu bar** provides commands you can use for PageManager functions.
- **Command toolbar** provides the most commonly used commands. These toolbar commands can also be accessed from the Menu bar.
- **Display area** displays files in the Thumbnail or List viewing mode.
- **Folders** displays the folder organization for your computer.
- **Filters** select a file type to display in the working area. This list includes: JPEG, PNG, BMP, GIF, TIFF images and PDF, RTF, HTML and XML files. Double-click on the Filters bar to show or hide files in the folders.
- **Document Pallet**  you can select files from different folders and drag them to the Document Pallet, then convert them to PDF and send them to a folder or email.
- **Status bar** displays the total number of files and disk space information for the files displayed in the Display area.

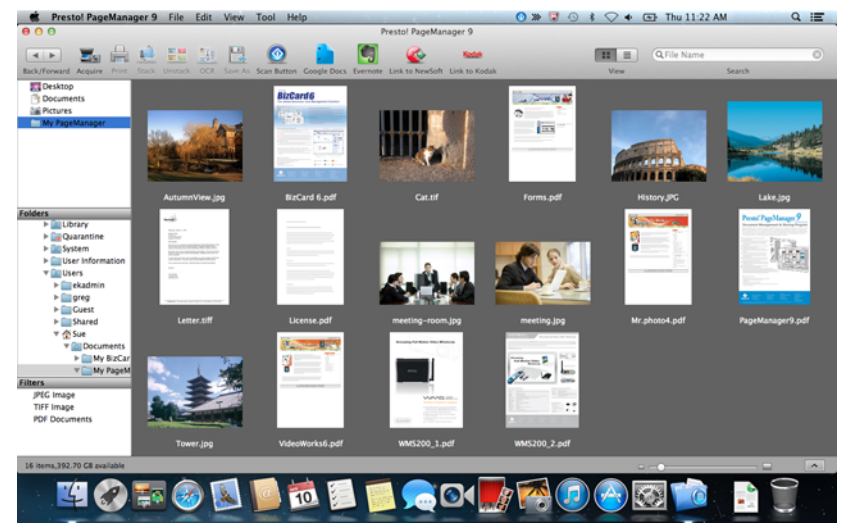

See the sections that follow for more information on each of these components.

**Menu bar** The Menu bar provides the Presto! PageManager, File, Edit, View, Tool and Help menu options.

> Presto! PageManager 9 File Edit View Tool **Help**

NOTE: All options from the Menu bar may not be available.

## **Presto! PageManager menu**

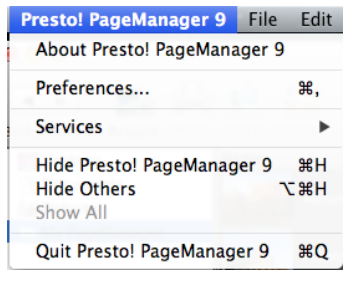

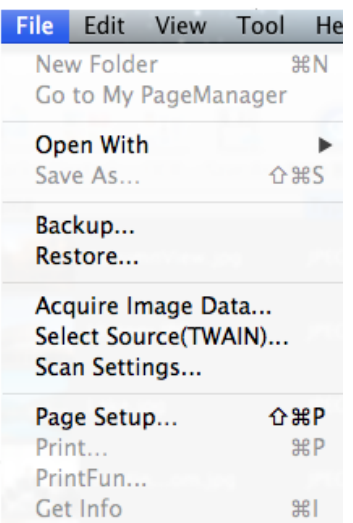

The About Presto! PageManager menu provides the following options.

**About Presto! PageManager** — provides information about your version of PageManager, allows you to set preferences, hide/show the PageManager application and to quit the PageManager application.

**Preferences** — allows you to select the OCR language.

**Services** — provides the options of **No Services Apply** or **Services Preferences**. When you select **Services Preferences**, the Keyboard dialog box will be displayed allowing you to change a variety of preferences.

**Hide Presto! PageManager9** — when selected, minimizes the application to the Document Pallet.

**Hide Others** — minimizes any other open application to the Dock.

**Show All** — redisplays any minimized applications.

**Quit Presto! PageManager9** — closes the PageManager application.

**File menu The File menu provides the following options.** 

**New Folder** — allows you to create a new folder.

**Go to My PageManager** — if your current folder location is not **My PageManager**, clicking **Go to My PageManager** will open and display the *My PageManager* folder.

**Open With** — allows you to open files with a different application.

**Save As** — allows you to save a file with a different name.

**Backup** — saves your files for backup. See the section entitled, "Backing up files" later in this chapter.

**Restore** — opens backed-up files. See the section entitled, "Restoring files" later in this chapter.

**Acquire Image Data** — allows you to scan a document(s) when using Presto! PageManager. For more information see the section entitled, "Acquiring images from a scanner" later in this chapter.

**Select Source(TWAIN)** — displays the Select Source window which allows you to select a scanner for scanning.

**Scan Settings** — displays the Default Scan Options window which allows you to change any of the settings on this window or click **Manage Profiles** to display the Setting Shortcuts where you can make additional changes (e.g., resolution). For more information see the section entitled, "Changing default scan options" later in this guide.

**Page Setup** — allows you to change printer or fax settings.

**Print** — displays the Print (or Fax) dialog box which allows you to print or fax a document.

**PrintFun** — allows you to print images as photographs, stickers or catalogs. You can select how many copies to print of each image or select **Set for all** and enter the number of copies you want to print for all images. See the section entitled, "Using PrintFun" later in this chapter.

**Get Info** — displays the File Info dialog box which provides a preview of the selected file, the file content information for the selected file (e.g., File Path, File Type, File Size, etc.), and allows you to add comments to a file and lock/ unlock the file.

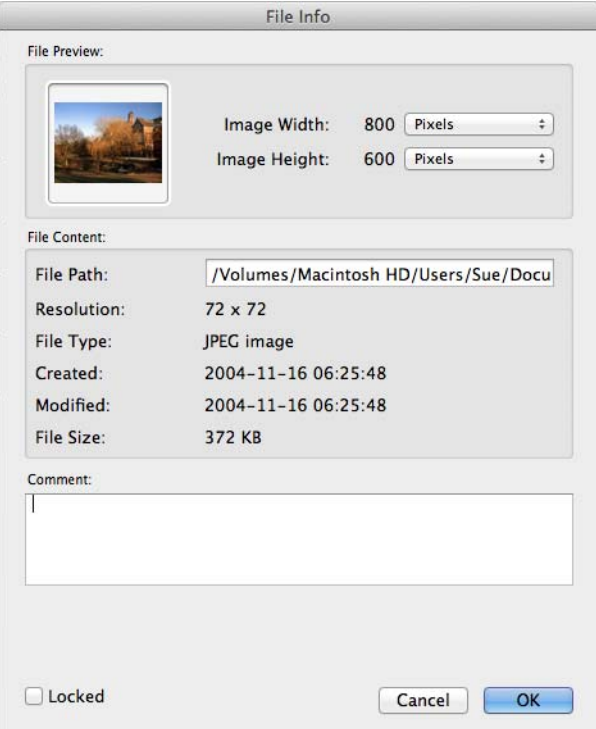

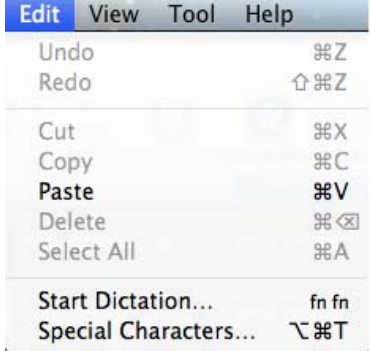

**Edit menu** The Edit menu provides the following options.

**Undo** — cancels the last edit action.

**Redo** — repeats the last edit action.

**Cut** — removes the selected file or portion of a file from the display and places it on the clipboard.

**Copy** — allows you to copy a file or portion of a file without removing it from the display and places it on the clipboard.

**Paste** — pastes the information that has been copied or cut to the area where the cursor is currently placed.

**Delete** — deletes the selected information.

**Select All** — selects all items in the Display area.

**Start Dictation** — if you want to use this feature, you must turn **Dictation and Speech** on in your System Preferences. Use this option to dictate what you want to say and it will be converted to a text file.

**Special Characters** — displays a list of special characters and symbols which can be added to your Favorites.

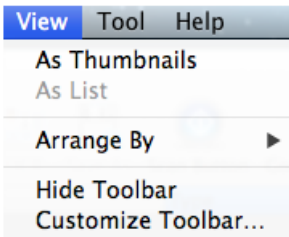

**Refresh** 

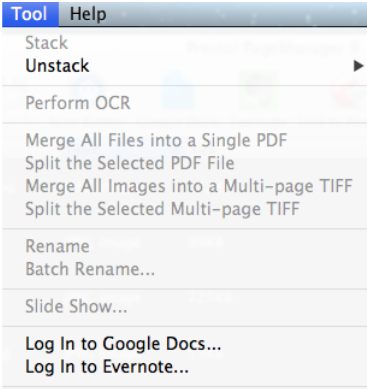

Import Old Database...

**View menu The View menu provides the following options.** 

**As Thumbnails** — displays files as thumbnails. The first time PageManager starts, the Thumbnail view will be displayed. Each thumbnail represents a file in the selected folder.

**As List** — displays files in list format. The information includes: Name, Type, Size, Comment, Date Modified, and Date Created.

**Arrange By** — arranges thumbnails in ascending or descending order by Name, Type, Size, Comment or Date.

**Hide/Show Toolbar** — displays or hides the toolbar.

**Customize Toolbar** — opens a dialog box which allows you to customize the items on the toolbar. For more information see the section entitled, "Changing the Command toolbar settings" later in this chapter.

**Refresh** — updates the Display area to reflect any recent changes.

**Tool menu The Tool menu provides the following options.** 

**Stack** — allows you to group files into a stack. Stacked files will have an Up and Down arrow which will allow you to browse through the files in the stack.

When you stack files, you can view them all in PageViewer, and batch rename the files with a sequence number and a unique prefix.

To stack files, drag the files you want in a stack on top of one another or select the files you want to stack and select **Tools>Stack**. A stack icon will appear on the thumbnail of a stack.

**Unstack** — spreads out a stack of files.

To unstack files, select the stack you want to unstack and click on it to spread out the files. You can also select **Tools>Unstack**, and select **All Pages** which will separate all of the stacked files, or select **Current Page** to separate the selected file from a stack.

**Perform OCR** — opens Presto! PageViewer where you can perform OCR (Optical Character Recognition) on the file. For more information see the section entitled, "Using OCR" in Chapter 3.

**Merge All Files into a Single PDF** — allows you to merge the selected files in a PDF file. When selected, the Save As dialog box will be displayed.

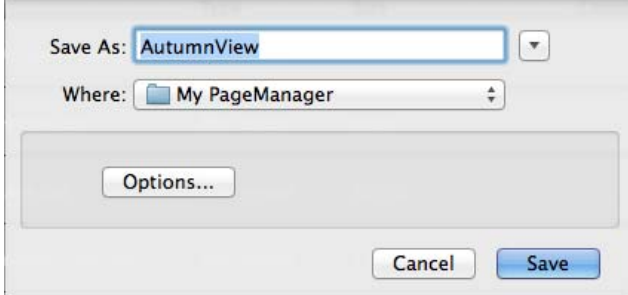

You will be prompted to enter a file name and where you want to save the PDF file. Click the **Options** button to select one of following options:

- **Save Document As: Save all documents in one pdf:** this is the only available option.
- **Document Size**: you can save the file with the **Original Size** or **Fit to Page**.
- **OCR Option**: you can save the file as an **Image, Text and Image** or **Text Under Image**.
- **OCR Language**: allows you to select the language that will be used to process OCR.

**Split the Selected PDF File** — allows you to split the selected PDF file into a stack of separate pages. You will be prompted to enter a new file name and designate where you want the file to be saved.

**Merge All Images into a Multi-page TIFF** — allows you to merge all selected files in one multi-page TIFF file. When selected, you will be prompted to enter a file name and where you want to save the multi-page TIFF file.

**Split the Selected Multi-page TIFF** — allows you to split the selected multipage TIFF file into separate pages. You will be prompted to enter a new file name and designate where you want the file to be saved.

**Rename** — allows you to rename the selected file.

**Batch Rename** — allows you to rename the selected batch file.

**Slide Show** — displays the selected image files in a slide show.

**Log In to Google Docs** — displays the Google Docs dialog box where you can enter your *User Name* and *Password* allowing you to access Google Docs.

**Log In to Evernote** — displays the Evernote dialog box where you can enter your *User Name* and *Password* allowing you to access Evernote.

**Import Old Database** — allows you to import a previous database.

**Help menu** The Help menu provides the following options.

**Search** — allows you to search through menu items and help topics.

**Link to NewSoft Website** — accesses the NewSoft website for product updates.

**Help** — opens the on-line help file.

**Command toolbar** The Command toolbar includes commonly used functions. These functions can also be accessed from the Menu bar. The items on the Command toolbar will vary according to the type of document selected.

By default, the following icons will be on the PageManager Command toolbar.

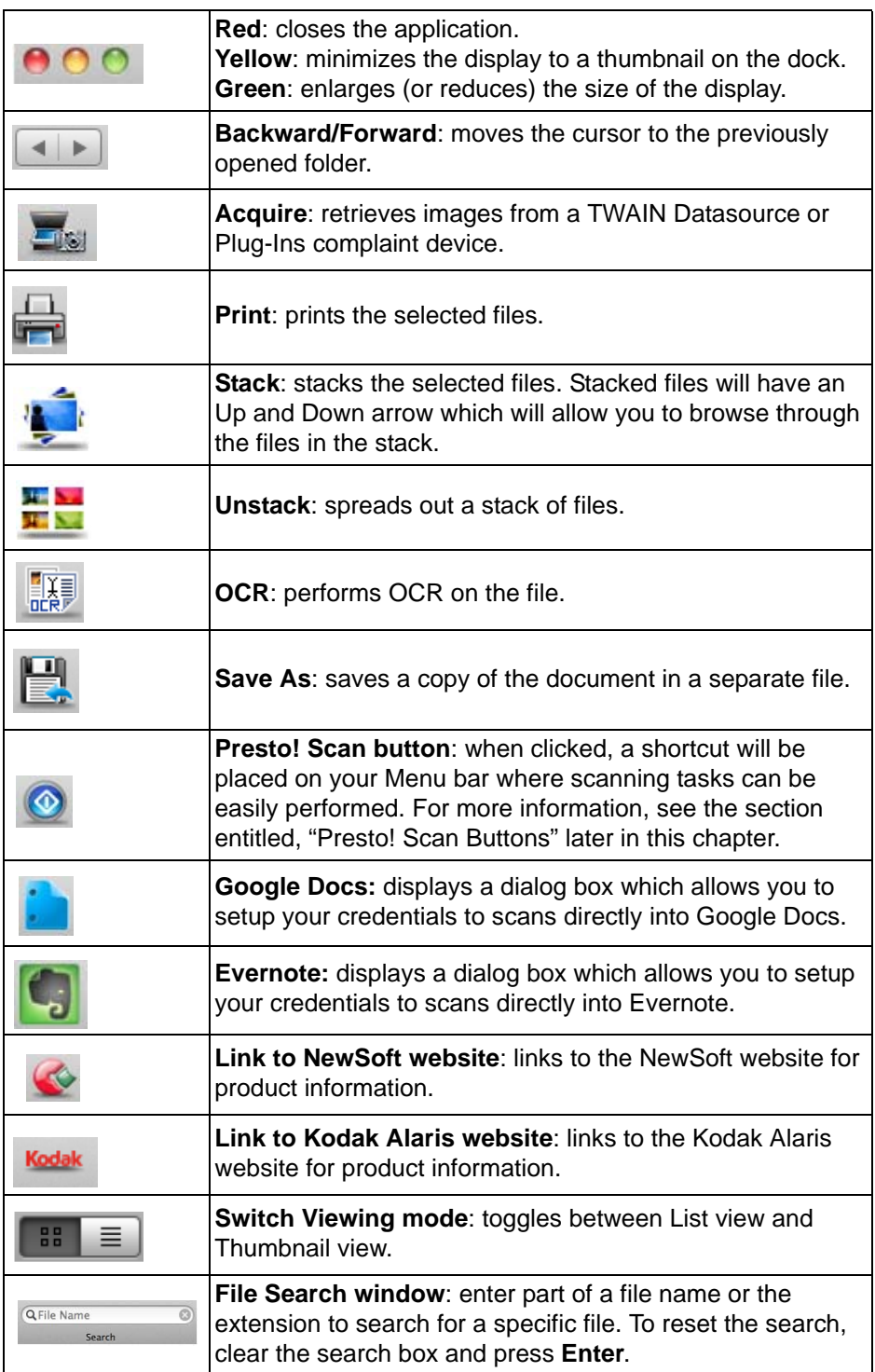

### **Changing the Command toolbar settings**

You can change the items on the Command toolbar to meet your needs.

1. Select **View>Customize Toolbar**. The following will be displayed.

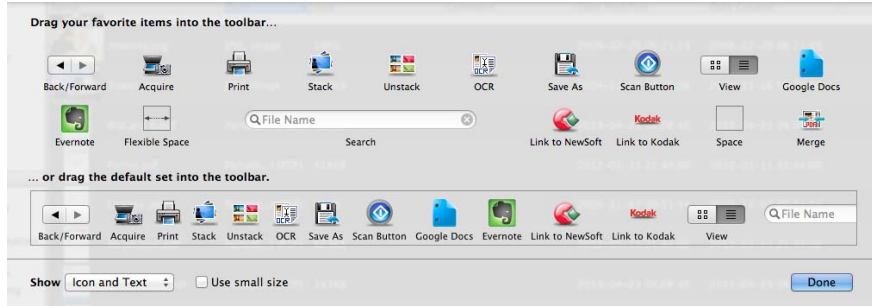

- 2. Drag any icons that you want to add or remove from the toolbar.
- 3. You can display these commands as: **Icon and Text, Icon Only** or **Text Only;** select the desired option using the *Show* drop-down list.
	- NOTE: If you want to display the icons in a smaller size, click the **Use small size** checkbox.
- 4. Click **Done**.

**Display area** The Display area displays your files as thumbnails or in a list.

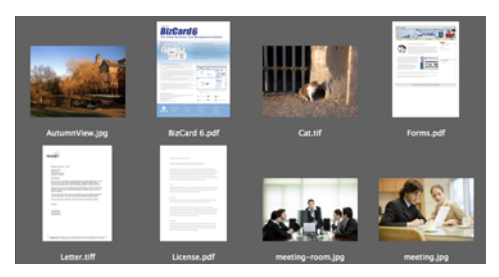

You can toggle between Thumbnail View and List View by using the View menu or clicking the Switch Viewing mode icon.

![](_page_11_Picture_1.jpeg)

### **Filters**

JPEG Image **TIFF Image PDF Documents** 

**Using folders** When you click a folder, files in the folder will be displayed as thumbnails in the Display area.

- Right-click on the folder to show the shortcut menu.
- Select **Properties** to see the folder information.
- Double-click on the **Folders** bar to show or hide the folders.
- Click the **Back/Forward** button on the toolbar to move to the previously opened folder.
- NOTE: The My PageManager folder contains sample files you can use to practice with.

**Filters** The Filters list displays file types. Select the file type that you want to show in the Display area. File types include: **JPEG, PNG, BMP, GIF, TIFF, PDF, RTF, HTML** and **XML** files.

You can double-click on the Filters bar to hide or show the Filters area.

# **Using the Document Pallet**

The Document Pallet helps collect pictures or documents so you can convert them to PDF, send them to a specified location, or send via email.

![](_page_12_Picture_2.jpeg)

The Document Pallet only keeps files temporarily. When you send a file or close Presto! PageManager, the files will be removed.

![](_page_12_Picture_94.jpeg)

NOTE: For more information about changing Document Pallet settings, see the next section.

### **Changing Document Pallet settings**

You can change the Document Pallet settings by clicking the Settings icon. The Document Pallet Settings window will be displayed.

![](_page_13_Picture_138.jpeg)

- **Send the document through e-mail by select the email application you** want to use to send your mail. Options are: **Email, Microsoft Entourage** or **Microsoft Outlook**. Files to be sent by email will be sent to the selected program.
- **Send documents to a folder** if you want to send the documents to a folder, click the **Browse** button to specify a folder where the files will be sent.
- **Send the documents to Google Docs** if you want to send the documents to Google Docs, click the **Browse** button to specify a location in Google Docs where the files will be sent.
- **Send the documents to Evernote** if you want to send the documents to Evernote, click the **Browse** button to specify a location in Evernote where the files will be sent.
- **Convert documents to PDF** if you want to convert the scanned images to PDF, the images will be converted before being sent out. You can make changes to the following settings before sending the PDF:
	- Save Document As: you can choose to save more than one document in the same PDF or in separate PDF files by selecting **Save all documents in one PDF** or **Create a new pdf for each document.**
	- **Document Size**: you can save the file with **Original Size** or **Fit to Page**. This option is only available for image files.

![](_page_14_Picture_106.jpeg)

16 items, 392.70 GB available

**Selecting the source** If you have only one scanner connected, when you launch PageManager, the scanner will automatically be selected. If more than one scanner is connected, you can select which scanner you want to use.

1. Select **File>Select Source(TWAIN**) to display the Select Source window.

![](_page_14_Picture_107.jpeg)

2. Click on the scanner you want to use and then click **Select**.

# **Changing default scan settings**

You can change your default scan settings to accommodate your scanning preferences, such as, selecting the profile you want to use, adding a prefix name and number to the file name, etc.

1. Click **File>Scan Settings** to display the Scan Settings window.

![](_page_15_Picture_32.jpeg)

- 2. If desired, change any of the following settings:
	- **Prefix Name** enter a name in the *Prefix Name* field that precedes each file name.
	- **Prefix Number**  PageManager automatically assigns sequence numbers to prevent overwriting files. If you want the sequence number to start numbering at something other than 000, select the desired sequence number.
	- **Save As Type** select the desired format of how you want to save the images. Available options are: JPEG, TIFF, PNG, PICT, BMP and PDF. If you select **JPEG**, quality options will be available. Drag the slider to adjust the quality.
	- **Hide Scanner Dialog Box** check (or uncheck) this box to hide (or show) the TWAIN User Interface.
	- **Select Profile** provides a list of Setting Shortcuts that are currently set up. The supplied Setting Shortcuts are:
		- **Default** the scanner's default settings
		- **Black and White Perfect Page Document**
		- **Color Perfect Page Document**
		- **Color Photograph**

or click **Manage Profile** to display the Setting Shortcuts where you can make any additional changes (e.g., resolution). See the *Scanning Setup Guide* for a description of these scan settings.

![](_page_16_Picture_140.jpeg)

- **Put Scanned Images Into** allows you to select whether you want to put your scanning images into **My PageManager** folder or **The active folder.**
- 3. Click **OK** after making your selections.

# **Acquiring images from a scanner**

Before you get the images from a scanner, make sure the scanner's driver is installed, and that the scanner is on and properly connected to your computer. Refer to your scanner documentation for more information.

- 1. Place a document(s) you want to scan into the input tray of the scanner.
- 2. Select **File>Acquire Image Data**. The scan will be performed, and the scanned images will be saved in the default location.
- NOTE: The physical buttons on the scanner do **not** work with the PageManager application.

![](_page_17_Picture_6.jpeg)

**Presto! Scan Buttons** The Presto! Scan Buttons allow you to quickly scan to one of the selected options on the Scan Buttons menu. The options available on the Scan Buttons menu are customized using the Presto! Scan Buttons Preference window. For more information, see the section entitled "Setting Up Presto! Scan Buttons Preferences" later in this chapter. You can use the Scan buttons with or without first opening PageManager.

> NOTE: Before starting PageManager, be sure your scanner is connected to your computer.

> If the Presto! Scan Button icon is not on the Menu bar, you must open PageManager and click on the Presto! Scan Button icon. When you click on this icon, a shortcut will automatically be placed on the Menu bar.

Finder File Edit View Go Window Help

![](_page_17_Figure_11.jpeg)

1. Click on the Scan Button icon on the menu bar to display the **Scan Buttons** menu.

![](_page_17_Figure_13.jpeg)

- You can choose **Select Source(TWAIN)** to select the scanner you want to use if more than one scanner is connected. See the section entitled, "Selecting the source" earlier in this chapter for more information.
- You can select **Open Presto! Scan Buttons Preferences** if you want to adjust your scan settings.
- If you select **Quit**, the Presto! Scan Button shortcut will be removed from the Menu bar.
- 2. Place the document(s) that you want to scan into the scanner.
- 3. Select the option you want to perform (or where you want to send the scanned images to) from the Scan Buttons menu.

**Scan Button menu options** The following provides a description of the options and scanning tasks available. See the next section entitled, " Setting up Presto! Scan Buttons Preferences" for more information.

![](_page_18_Picture_132.jpeg)

### **Setting Up Presto! Scan Buttons Preferences**

You can customize Presto! Scan Buttons in Scan Preferences. The Presto! Scan Buttons Preference window has two tabs: **Scan Settings** and **Scan to Destination**.

**Scan Settings tab** Use the Scan Settings tab to set or change the following settings.

![](_page_19_Picture_107.jpeg)

**Hide Scanner Dialog Box** — if selected, the *Kodak* Scanner window will not be displayed each time before the document(s) is scanned, allowing you to select the scanner Settings Shortcut.

**Select Profile** — provides a list of Setting Shortcuts (profiles) that are currently set up. The supplied Setting Shortcuts are:

- **Default** the scanner's default settings
- **Black and White Perfect Page Document**
- **Color Perfect Page Document**
- **Color Photograph**

or click **Manage Profile** to display the Setting Shortcuts where you can make any additional changes (e.g., resolution). See the *Scanning Setup Guide* for a description of these scan settings.

**Start Presto! Scan Buttons when the system starts** — check this option to show the Presto! Scan Buttons on the Menu bar when the computer starts.

![](_page_20_Picture_1.jpeg)

×

Task List Task List displays the pre-defined tasks that are displayed on the Presto! Scan Button menu. In most cases, you will find that these tasks are all you will need. If you find that you need additional tasks, then you can create your own task. Your task will be added to the Task List and available for future use.

> NOTE: The Task List is associated with the Scan Settings tab and the Scan to Destinations tab.

![](_page_20_Picture_98.jpeg)

**Scan to Destination tab** Use this tab to change the application that you want to use to open the image, setup a prefix and sequence number, and change the destination and file format.

![](_page_21_Picture_95.jpeg)

**Open with application** — click **Browse** to select the application that you want to use to preview the image.

**Prefix Name** — enter a name in the *Prefix Name* field that precedes each file name.

**Prefix Number** — PageManager automatically assigns sequence numbers to prevent overwriting files. If you want the sequence number to start at something other than 000, select the desired sequence number.

**Folder Path** — click **Browse** to select the folder where you want to save the scanned images.

**File Format** — select the desired format of how you want to save the images. Available options are: JPEG, TIFF, PNG, PICT, BMP, PDF, RTF, RTFD, HTML, Word Format, Word XML Format.

Depending on the option you select, other options will be available.

- If you select **JPEG**, quality options will be available. Drag the slider to adjust the quality.
- If you select **TIFF**, compression options will be available.
- If you select **PDF**, these options will be available:
	- **Save Document As: you can choose to save more than one document** in the same PDF or in separate PDF files by selecting **Save all documents in one PDF** or **Create a new PDF for each document.**
	- **Document Size**: you can save the file with **Original Size** or **Fit to Page**. This option is only available for image files.
	- **OCR Options: select from these OCR options:** 
		- **Image** to save the image as it is in a PDF file.
		- **Text and Image** when selected, the image will be processed with OCR and separated into a text and an image PDF file.
		- **Text Under Image** when selected, OCR will be performed on the image. The text and images will be separated into two different layers in the PDF file with the images on top and the text on the bottom.
- If you select **RTF, RTFD, HTML, Word Format,** or **Word XML Format**, you can select an OCR language in which to save the file.

When you are finished making changes, you can:

- Click **OK** to save the settings and close the window.
- Click **Apply** to implement the settings.
- Click **Cancel** to discard the changes and close the window.

# **Printing and faxing files**

This section provides information and procedures for using these functions:

- Setting up printing and faxing
- Printing
- Faxing
- Using PrintFun
- NOTE: Make sure you have installed the print or fax driver and your computer is communicating with the printer.

**Setting up printing and faxing** 

Before using your printer or fax, you can verify or change the printer/fax properties. Set the properties for your printer or fax machine before using it.

1. Select **File>Page Setup**. The Page Setup dialog box will be displayed.

![](_page_23_Picture_100.jpeg)

- 1. Change any of the desired settings (e.g., format, paper size, etc.).
- 2. Click **OK**.

### **Printing** To print files:

- 1. Select one or more files.
- 2. Select **File>Print**. The Print dialog box will be displayed.

![](_page_23_Picture_101.jpeg)

3. Select your desired print options and click **Print**.

**Faxing If you have a fax modem with a fax program, you can fax files directly in** PageManager.

- 1. Select the file you want to fax.
- 2. Click the **Fax** tab to open your fax program.
- NOTE: For specific instructions on creating a fax message, refer to your fax program documentation.

**Using PrintFun** PrintFun allows you to print images as photos, stickers or catalogs.

- 1. Select images from the thumbnails on the PageManager Display area.
- 2. Select **File>PrintFun**. The Print Fun window will be displayed.

![](_page_24_Picture_129.jpeg)

- 3. Select the number of prints for each image separately, or click **Set for all**  and set the same number of prints for each image.
- 4. Click **OK**. The Select Page dialog box will be displayed.

![](_page_24_Figure_11.jpeg)

- 5. You can select **Photo**, **Sticker** or **Catalog** from the drop-down list. Depending on your selection, options of how you want to print the images will be displayed. For example, if you select **Photo**, you can print the image **Letter (Full Page)** (one image per page), **Letter (4x6)** (2 images per page) or **Letter (L)** (4 images per page).
	- NOTE: Whether you select **Photo**, **Sticker** or **Catalog**, the options on the following dialog boxes and procedures are relatively the same.

6. Click **OK**. The following dialog box will be displayed.

![](_page_25_Picture_1.jpeg)

- **Add page** will add an additional page to the layout where you can add more images from the list of thumbnails.
- **Delete page** deletes the selected page.
- **Apply Range** to include many copies of the images in the layout, select an image from the thumbnail list and click an **Apply Range**  option. Then, when you click a cell in the preview area, the selected image will be inserted in the page. Apply Range provides the following options:

![](_page_25_Picture_102.jpeg)

• **Select** — allows you to drag an image from the list of thumbnails on the left and click any cell (gray frame) to put the file in the selected cell.

• **Options** — displays the Options dialog box which provides options to enhance, rotate, resize, align, or add text to the image.

![](_page_26_Picture_130.jpeg)

- **Add more** display the Open dialog box where you can add other images to this layout.
- **Delete** deletes the selected image in the list of thumbnails.
- **Print** displays the Page Setup dialog box which allows you to print your layout.
- **Paper** displays the Paper dialog box which provides a variety of options to design a new layout. For example, you can make the **Cell Height** and **Cell Width** exactly the same as the paper, and type 0 for both the **Top Margin** and **Left Margin**, or select rounded or square corners for your images.
	- NOTE: When you make selections on this dialog box, if the background in the preview area turns red, you will need to modify your selections until the background in the preview area changes to green.

![](_page_26_Picture_7.jpeg)

- **Layout** returns you to the Select Page dialog box where you can select a different layout for your images.
- **Exit** closes PrintFun.
- 7. When satisfied with the layout, click **Print**.

**Moving faxes to a folder** If you have fax capability, you can setup an Inbox folder which will be designated for checking whether faxes have come into the fax folder. Any fax that comes in will be moved to this Inbox folder.

To set up your Inbox folder:

- 1. Right-click a folder in the Folders window and select **Properties**. This folder will be your Inbox folder.
- 2. Select **Set this folder as an inbox** and click **Settings**. The Inbox Settings dialog box will be displayed.
- 3. Under **Bring incoming documents to this inbox from,** select **Fax folder or a special folder.**
- 4. Click **Browse** to select a fax folder or special-use folder. Later, the faxes or files in that folder will be moved to the Inbox folder.

NOTES:

- Be sure that the fax folder or special folder is different from the Inbox folder.
- Do not use any of your System folders as the fax folder or special folder, otherwise, the system files will be moved and might cause your computer to crash.
- 5. Click **OK**. The Inbox folder is set up and will have a flag next to the folder name.

**Backing up files** PageManager allows you to back up and restore important files. The files you back up will be compressed and saved in a special format in a backup source folder that can be easily restored if needed.

- 1. Select a folder from the Folder window.
- 2. Select **File>Backup.** The Backup Settings dialog box will be displayed.

![](_page_28_Picture_92.jpeg)

- 3. Click **Browse** to change the *Source Path.*
- 4. Type a title that is meaningful to you in *Label* field, so you can easily find it at a later time.
- 5. Use the *Memo* field to type any other useful information that may be used for further reference and searching.
- 6. Click **OK**.

## **Restoring files** To restore backup files:

1. Select the backup files you want to restore and select **File>Restore**. The Restore settings dialog box will be displayed.

![](_page_28_Picture_93.jpeg)

2. Locate the path for the backup files and click **OK.** 

### **Working with PageViewer**  $3<sup>1</sup>$

# **Contents**

![](_page_29_Picture_59.jpeg)

When you select and open a file from PageManager, it will be displayed in Presto! PageViewer where you can edit or annotate the file.

![](_page_29_Picture_4.jpeg)

NOTE: Depending on the type of file you open, the tools that are available will be different.

![](_page_30_Picture_244.jpeg)

**Presto! PageViewer menu** The Presto! PageViewer menu provides the following options.

- **About Presto! PageViewer** provides information about your version of PageViewer.
- Preferences allows you to select the language that PageViewer will use to process OCR.
- **Services**  provides the options of **No Services Apply** or **Services Preferences**. When you select **Services Preferences**, the Keyboard screen will be displayed allowing you to change a variety of preferences.
- **Hide Presto! PageViewer —** when selected, minimizes the application to the Document Pallet.
- **Hide Others**  minimizes any other open application to the Document Pallet.
- Show All redisplays any minimized applications.
- **Quit Presto! PageViewer**  closes the PageViewer application.

**File menu** The File menu provides the following options.

- **Save** saves the currently displayed page with any changes that you made.
- **Save As** allows you to save a page with a different name.
- **Page Setup** allows you to change your printer or fax settings.
- **Print** displays the Print (or Fax) dialog box allowing you to print or fax a document.

**Edit menu** The Edit menu provides the following options.

- **Undo** cancels the last edit action.
- **Redo** repeats the last edit action.
- Cut removes the selected file or portion of a file from the display and places it on the clipboard.
- **Copy**  allows you to copy a file or portion of a file without removing it from the display and places it on the clipboard.
- **Paste** pastes the information that has been copied or cut to the area where the cursor is currently placed.
- **Delete** deletes the selected information.
- **Select All** selects all information on the displayed image.
- **Find**  allows you to search for a word or phase within the displayed page.
- **Spelling** allows you to use the following spelling options on this file: **Show Spelling and Grammar, Check Spelling** and **Check Spelling as you Type**.
- **Start Dictation**  if you want to use this feature, you must turn **Dictation and Speech** on in your System Preferences. Use this option to dictate what you want to say and it will be converted to a text file.
- **Special Characters** displays a list of special characters and symbols which can be added to your Favorites.

![](_page_30_Picture_245.jpeg)

![](_page_30_Picture_246.jpeg)

![](_page_31_Picture_187.jpeg)

![](_page_31_Picture_188.jpeg)

**View menu The View menu provides the following options.** 

- **Hide/Show Toolbar**  displays or hides the toolbar.
- **Customize Toolbar** opens a dialog box which allows you to customize the items on the toolbar. For more information see the section entitled, "Changing the Command toolbar settings" in Chapter 2.

**Tools menu: image files** If you have a file other a PDF, the following menu options are available.

- **Perform OCR**  when clicked, will perform OCR on the displayed image.
- Merge All Files into a Single PDF allows you to merge the selected files in a single PDF file. When selected, you will be prompted to enter a file name and where you want to save the file. An **Options** button is available with the following selections:
	- **Save Document As**: **Save all documents in one PDF** is the only available option.
	- **Document Size**: you can save the file with **Original Size** or **Fit to Page**.
	- **OCR Options**: select from these OCR options:
	- **Image** to save the image as it is in a PDF file.
	- **Text and Image** when selected, the image will be processed with OCR and separated into a text and an image PDF file.
	- **Text Under Image** when selected, OCR will be performed on the image. The text and images will be separated into two different layers in the PDF file with the images on top and the text on the bottom.
	- **OCR Language:** allows you to select the language that will be used to process OCR.
- Rotate Left rotates the selected image 90 degrees to the left.
- **Rotate Right** rotates the selected image 90 degrees to the right.
- Skew Image allows you to skew an image 45 degrees to the right or 45 degrees to the left. An image can be skewed in increments of 1.
- **Flip Image Horizontally**  flips the displayed image horizontally.
- **Flip Image Vertically**  flips the displayed image vertically.
- **Invert Color** changes the black pixels to white, and the white pixels to black.
- **Remove Noise** removes specks on an image. Cleaning up specks can also improve OCR performance.
- **Adjust Color** displays the Adjust Color dialog box which allows you to change the overall tint of an image:
	- **Saturation**: move the slider for images with a background color to produce images with a more uniform background color.
	- **Brightness**: allows you to increase or decrease the brightness of pixels. Low brightness will result in dark tones while high brightness will result in lighter, pastel tones.
	- **Contrast:** allows you to make an image sharper or softer. Decreasing this setting will make the image softer and reduce noise in the image. Increasing this setting will make the image clearer and make light information more visible.
	- **Noise Level:** softens or sharpens an image.
	- **Sharpness:** sharpens the edges of an image.
	- **Hue:** allows you to change the intensity of a hue from gray tone (no saturation) to pure, vivid color (high saturation).
	- **Exposure**: allows you to lighten or darken an image.
- Select Tool allows you to define a portion of the image that you want to edit.
- Move Tool allows you to move an image around the Display area when the image is larger than the Display area.
- Rectangular Selection Tool allows you to draw a rectangle around an area that you want to select.
- **Crop** allows you to remove the outer parts of an image to improve framing.
- **Eraser** allows you to select a brush size and color which erases pixels as you drag it across the image. If you want, you can select a color that will fill in the pixels that are erased with the color you selected.
- NOTE: The Tools toolbar provides many of the same functions as listed above.

![](_page_32_Figure_14.jpeg)

![](_page_33_Picture_120.jpeg)

**Tools menu: PDF files** If you have a PDF file displayed, the following menu options are available.

- **Merge All Files into a Single PDF** see the section entitled, "*Tools menu: image files"* earlier in this chapter for a description of these options.
- **Split the Selected PDF File**  separates a selected file into single-page PDF files.
- Rotate Left rotates the selected image 90 degrees to the left.
- Rotate Right rotates the selected image 90 degrees to the right.
- Next page goes to the next page in the file.
- Previous page goes to the previous page in the file.
- **Backward**  cancels the last edit action.
- **Forward**  repeats the last edit action.
- Select Tool defines the portion of the image that you want to edit.
- Move Tool allows you to move an image around the Display area when the image is larger than the Display area.
- Crop allows you to select part of an image and discard the rest of the image.
- NOTE: The Tools toolbar provides many of the same functions as listed above.

![](_page_33_Figure_15.jpeg)

### **Annotation menu: image files**

![](_page_34_Picture_128.jpeg)

PageViewer can help you mark files for reference. You can type, stamp, highlight, draw, or attach notes. You can select an option from the Annotation menu or use the Annotation toolbar.

**Show Lines** — displays the Width dialog box which allows you to select the width of the line you want to draw.

**Show Fonts** — displays the Font dialog box which allows you the select a font type, size and color.

**Show Colors** — displays the Colors dialog box which allows you the select a color.

**Text** — displays the Font dialog box which allows you to add comments to an image.

**Highlighter** — displays the Color dialog box which allows you to select a color for the highlighter. With the Color dialog box open, you can place the cursor in the location where you want to draw a rectangle to highlight an area.

**Freehand Line** — click on the image with this tool to draw a free form line.

**Straight Line** — click on the image with this tool to draw a straight line.

**Stamps** — displays the Stamp dialog box which allows you to perform stamp functions. See the next section "Creating a stamp" for more information.

**Show Annotations** — displays (or hides) any annotations that are placed on an image.

NOTE: The Annotation toolbar provides many of the same annotation functions as listed above.

![](_page_34_Figure_13.jpeg)

**Creating a stamp** You can add an image, add text, delete and change stamps.

1. Select **Annotation>Stamps** to display the Stamps dialog box.

![](_page_35_Picture_59.jpeg)

- 2. To add a new stamp, click **Add Image** or **Add Text**. The Add Image Stamp/ Add Text Stamp dialog box will be displayed.
- 3. Enter a name for the image/text you want to add.
- 4. Enter the location of the image file in the *Stamp File* field or click **Browser** to select the file. The file you selected will be displayed in the Preview area.
- 5. Click **OK**.

![](_page_36_Picture_159.jpeg)

**Annotation menu: PDF files** PageViewer can help you mark files for reference. You can type, stamp, highlight, draw, or attach notes. You can select an option from the Annotation menu or use the Annotation toolbar.

> **Show Fonts** — displays the Font dialog box which allows you the select a font type, size and color.

> **Show Colors** — displays the Colors dialog box which allows you the select a color.

**Oval** — allows you to draw an oval on the image. When the oval is drawn, it can be resized and moved.

**Free Text** — allows you to enter text on the image.

**Note** — places a Note icon on the image allowing you to create an annotation. How the note will appear on the image can be changed by clicking on the Note icon where you can change the background color, or the you can change the Note icon to something else (e.g., a key icon, or paragraph icon, etc.).

**Square** — allows you to draw a square on the image. When the square is drawn it can be resized and moved.

**Stamps** — displays the Open dialog box which allows you to select a .png file to be used on your image.

**MarkUp** — allows you to select one of these functions: **Highlight Text, Strikethrough Text** and **Underline Text**.

NOTE: The Annotation toolbar provides many of the same annotation functions as listed above.

![](_page_36_Figure_12.jpeg)

![](_page_36_Picture_160.jpeg)

- **Help menu Search** allows you to enter a word to search through menu items and help topics.
	- **Link to NewSoft Website**  accesses the NewSoft website for product updates.
	- **Help** opens the on-line help file.

**Command toolbar** The Command toolbar includes commonly used functions. These functions can also be accessed from the Menu bar.

> NOTE: Different tools will be displayed based on the type of file that is currently in the PageViewer window.

![](_page_37_Picture_69.jpeg)

**Using OCR** OCR (Optical Character Recognition) is the mechanical or electronic translation of images of typewritten or printed text (usually captured by a scanner) into machine-editable text.

**Converting images to text (OCR) from PageManager** 

One of the features of PageManager is OCR. OCR recognizes text on an image file and converts it into a text format. The OCR results can be saved in PDF, RTFD, or Web Archive format. You can review and edit the text after recognition is finished.

NOTES:

- Image quality is important for better OCR results. Before starting OCR, you can choose 300 to 600 dpi (**File>Scan Settings** in PageManager) to scan your images and you can select **Tools>Noise Remove** to adjust the scanned image.
- Noise Remove will reduce random specks and small dots on an image.
- 1. Select one or more image files in the Display area.
- 2. Select **Tool>Perform OCR**.

Kodak Alaris Inc.<br>2400 Mount Read Blvd.<br>Rochester, NY 14615

Nochester, NY 14603<br>
© 2014 Kolak All rights reserved.<br>
The Kodak trademark and<br>
trade dress are used under license<br>
from Eastman Kodak Company.